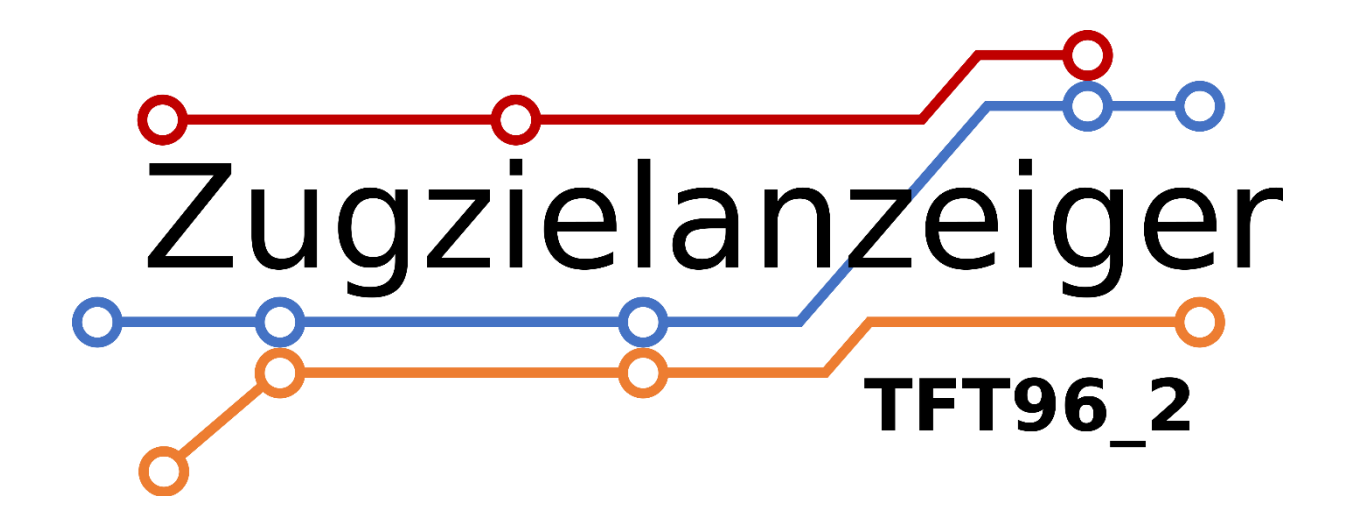

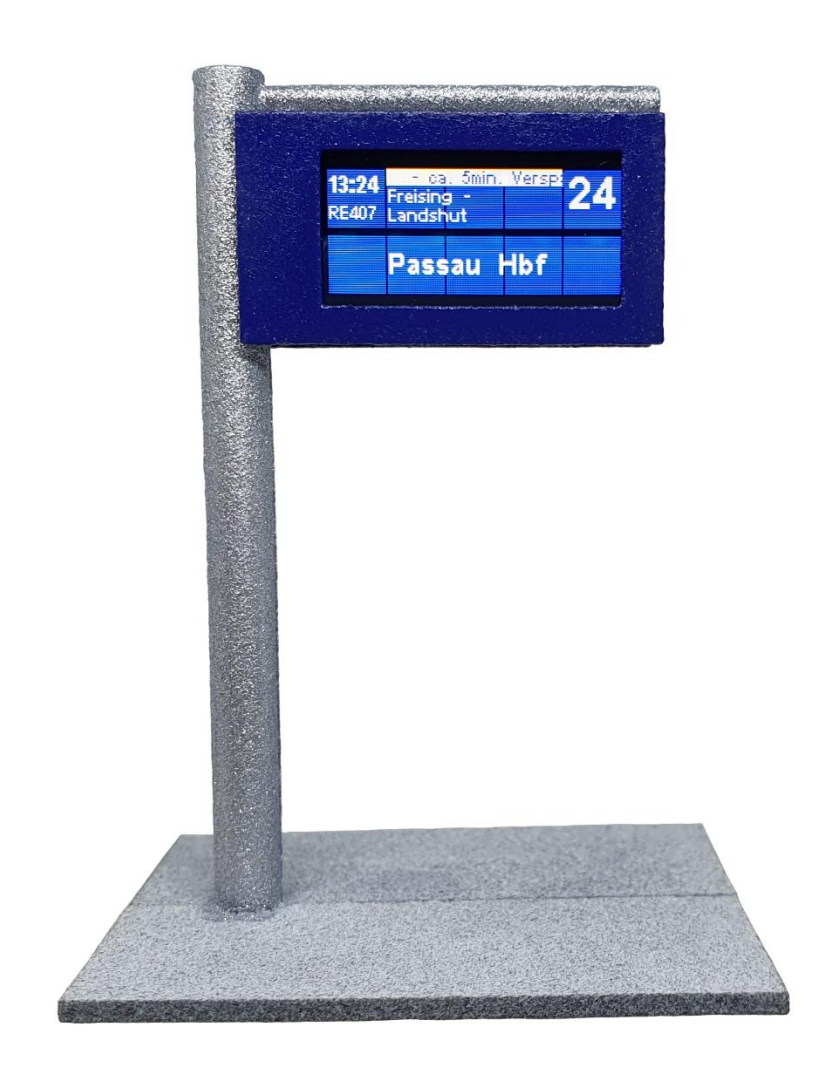

Thomas Effenberger Modellbahnelektronik

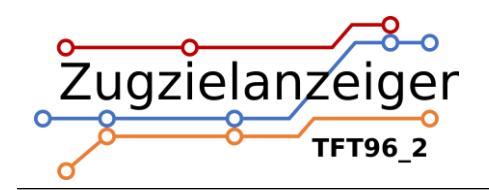

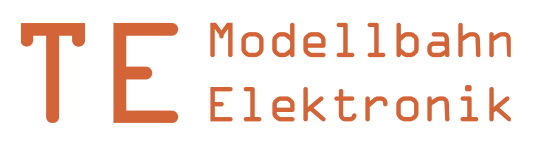

# **Inhalt**

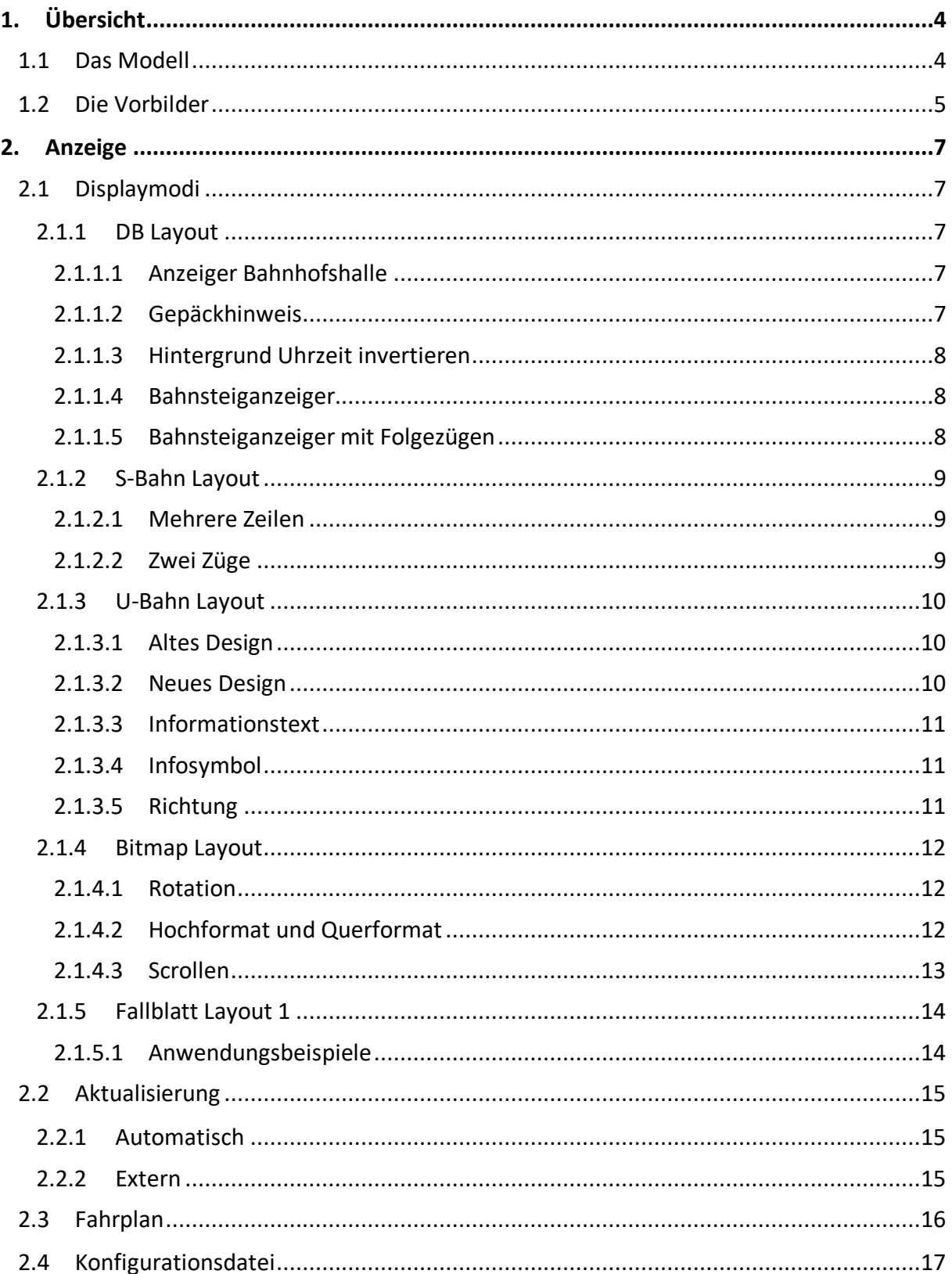

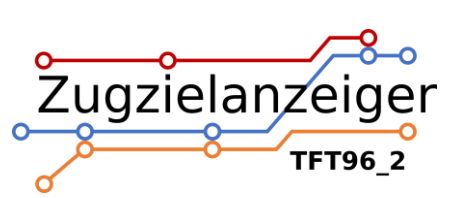

# TE Modellbahn

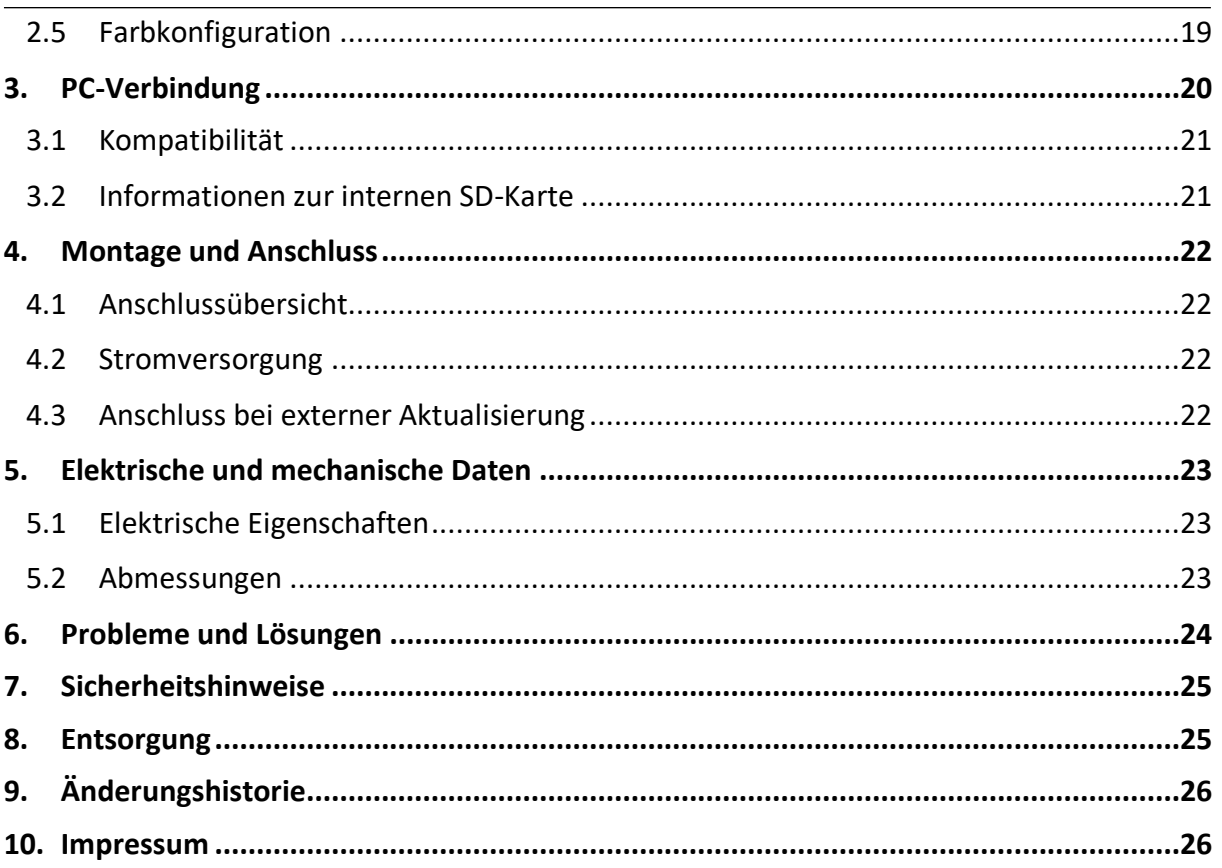

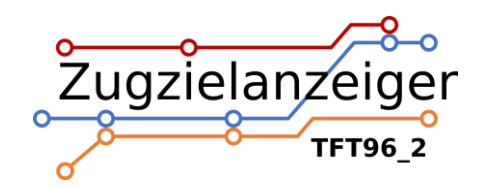

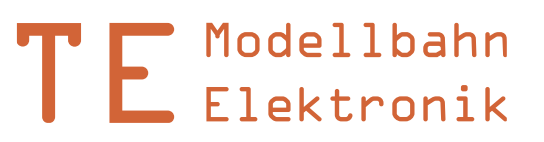

# <span id="page-3-0"></span>**1. Übersicht**

## <span id="page-3-1"></span>**1.1 Das Modell**

Dieses Funktionsmodell bringt richtige Zugzielanzeigen auf die Modellbahn. Vollintegriert im Kunststoffgehäuse und ausgestattet mit zwei Displays ist es ein echter Hingucker auf jeder Anlage. Verschiedene Layouts und Einstellmöglichkeiten bieten viel Raum für individuelle Einsatzszenarien. Im Lieferumfang ist ein USB-Netzteil zur schnellen und unproblematischen Inbetriebnahme enthalten. Das USB-Kabel dient gleichzeitig als Datenverbindung zur Bearbeitung des internen Fahrplans und der Konfiguration.

Das Modul verfügt über folgende Eigenschaften:

- Zwei funktionsfähige Displays mit hohem Kontrast
- Fünf verschiedene Anzeigenlayouts wählbar: DB, S-Bahn, U-Bahn, Fallblatt und Bitmap/JPEG Anzeige
- Sofort einsatzbereit mit Standardeinstellungen und integriertem Fahrplan
- Frei konfigurierbarer Fahrplan mit Uhrzeit, Zugnummer, (Zwischen-) Ziel, Gleis, Zugposition und Informationstext
- Laufschrift für längere Infotexte
- Fallblatteffekt
- Fahrplan und Konfiguration sind im integrierten Speicher abgelegt und per PC editierbar
- Interne Uhr mit normaler oder zehnfacher Geschwindigkeit
- Anzeige automatisch oder über Steuereingang aktualisierbar
- Verschiedene Displaymodi: Display links/rechts, Vollbild oder Übersicht, Gepäckhinweis und vieles mehr

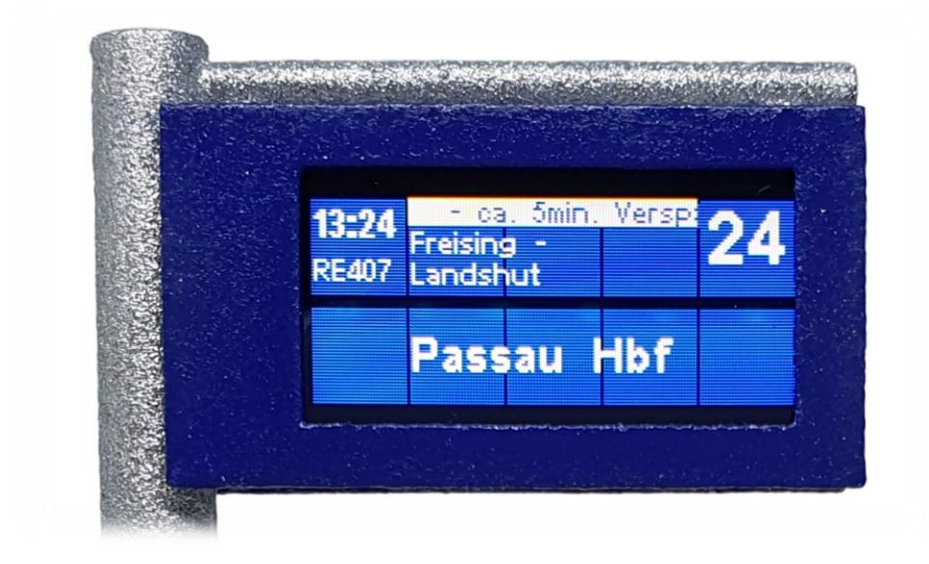

*Abb. 1: Zugzielanzeiger TFT96\_2 als DB Bahnsteiganzeiger*

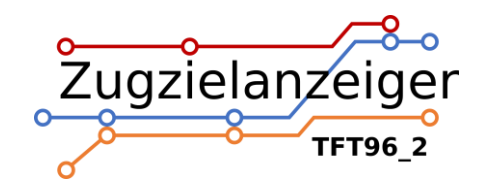

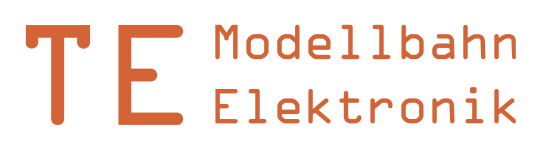

## <span id="page-4-0"></span>**1.2 Die Vorbilder**

Das Modell ist angelehnt an die LCD-Zugzielanzeiger auf den Bahnsteigen der Deutschen Bahn, wo sie als Ersatz für die alten Fallblattanzeiger angebracht wurden. Die LCD-Technik bietet höheren Kontrast, sicheren Betrieb und flexiblen Einsatz. Alle diese Vorteile wurden, soweit möglich, auch im Modell umgesetzt. Zusätzlich sind Layouts der Münchner S-Bahn und U-Bahn wählbar. Die Anzeige lässt sich im Bitmap-Modus auch als Werbeanzeige verwenden oder kann mit eigenen Graphiken anderer Städte und Bahnunternehmen ausgestattet werden.

Die Originaldisplays haben in etwa eine aktive Fläche von 1,65m x 0,52m.

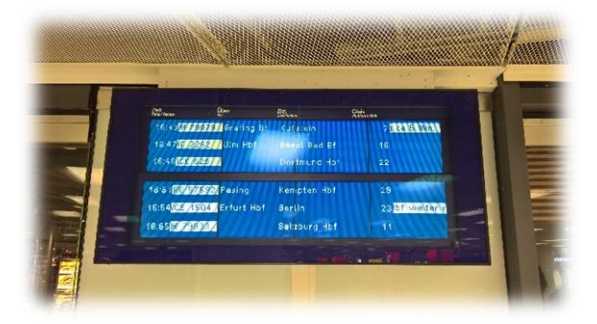

*Abb. 2: DB Übersicht mit sechs Verbindungen Abb. 3: DB Übersicht im Modell*

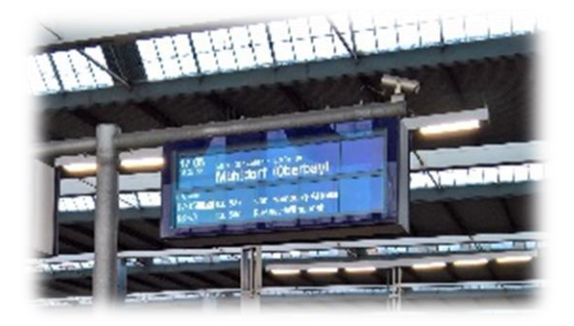

*Abb. 4: DB Bahnsteiganzeiger mit Folgezügen Abb. 5: DB Bahnsteiganzeiger im Modell*

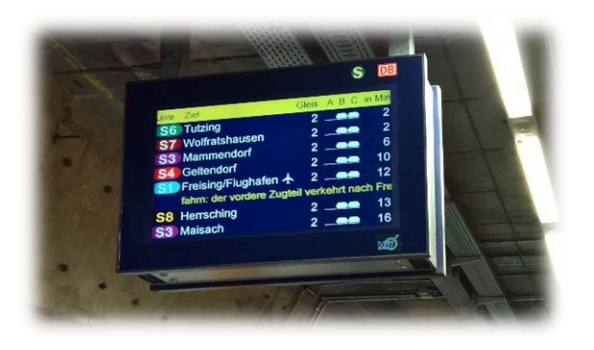

*Abb. 6: S-Bahn Übersicht mit mehreren Verbindungen Abb. 7: S-Bahn Übersicht im Modell*

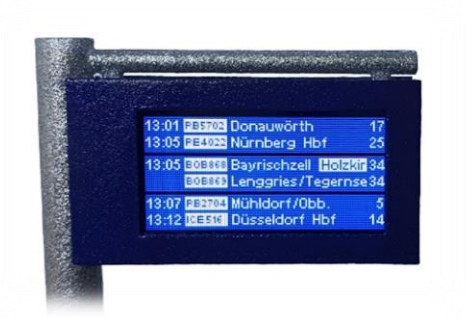

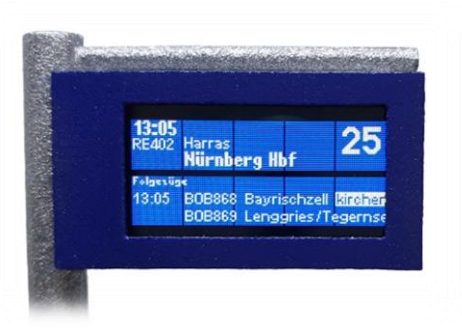

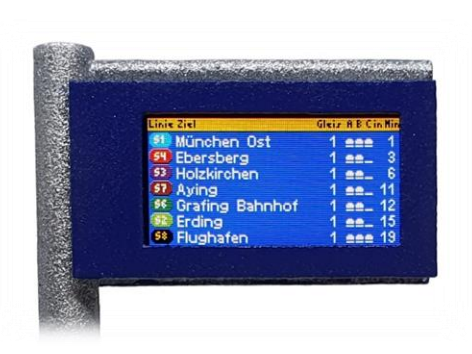

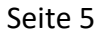

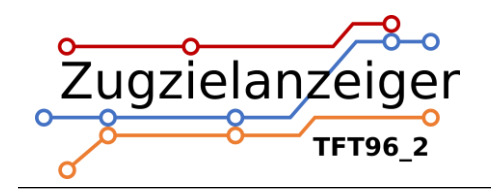

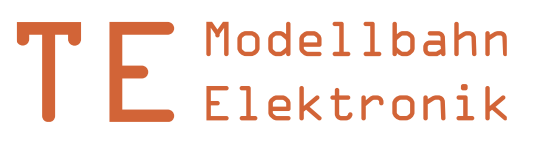

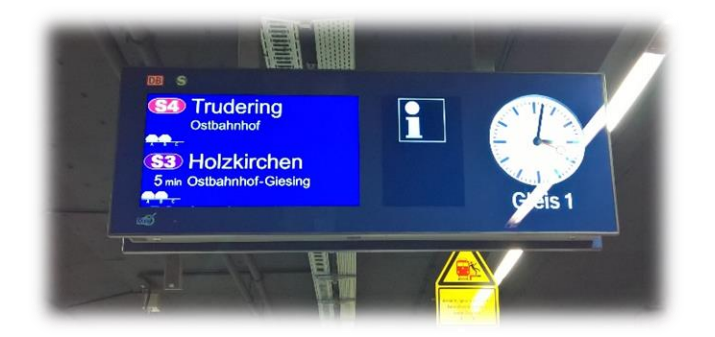

*Abb. 8: S-Bahn Anzeige mit zwei Verbindungen Abb. 9: S-Bahn Anzeige im Modell*

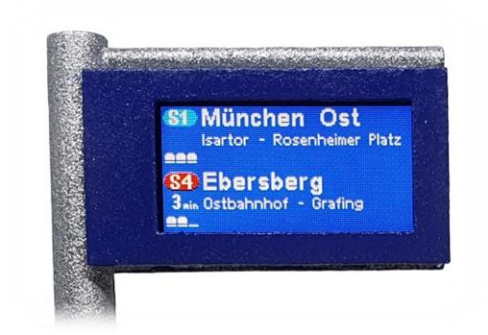

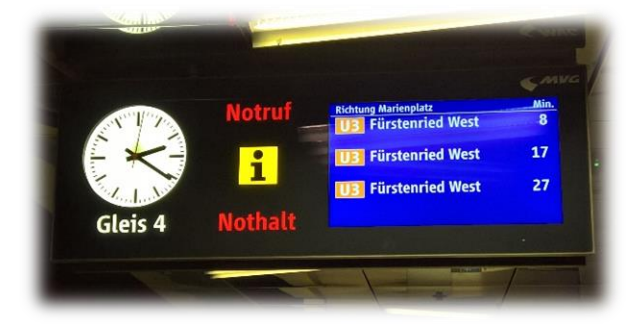

*Abb. 10: U-Bahn Übersicht mit drei Verbindungen Abb. 11: U-Bahn Übersicht im Modell*

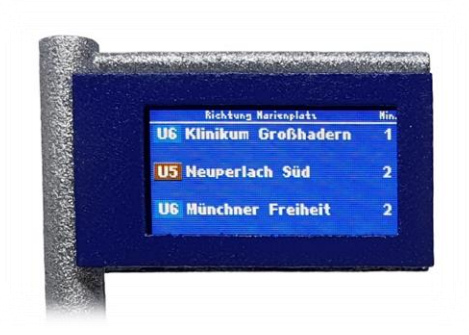

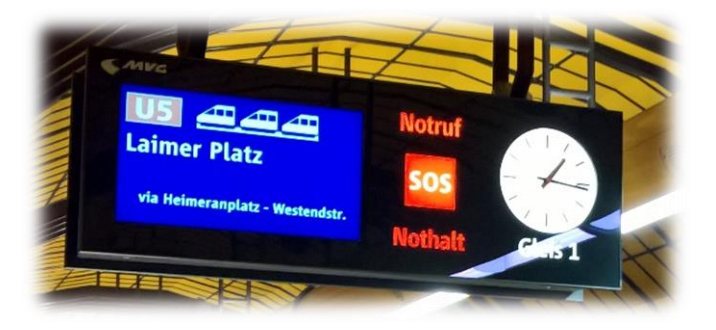

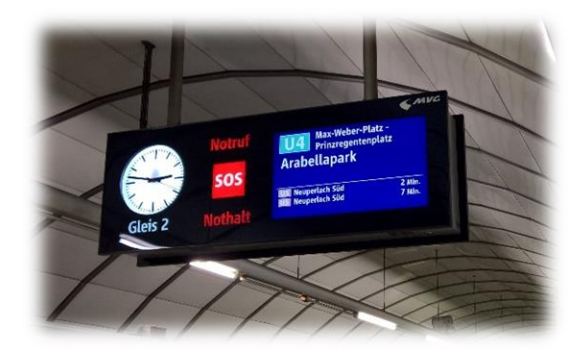

*Abb. 14: U-Bahn neue Variante mit Folgezügen Abb. 15: U-Bahn neue Variante im Modell*

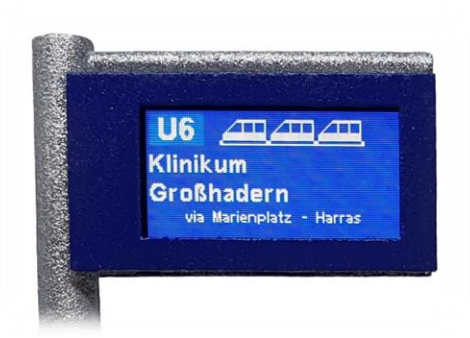

*Abb. 12: U-Bahn Vollbildanzeige Abb. 13: U-Bahn Vollbildanzeige im Modell*

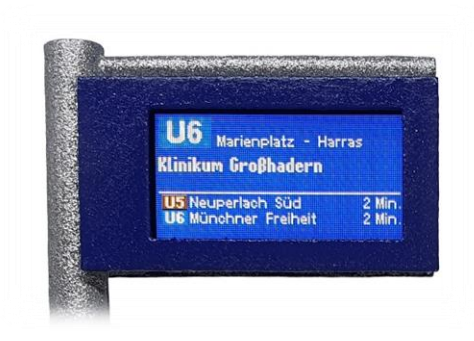

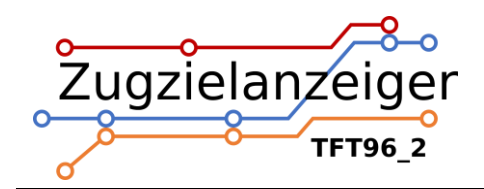

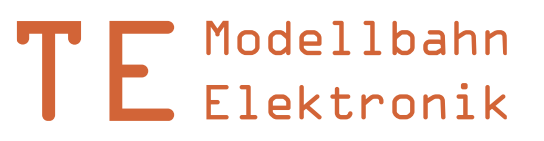

# <span id="page-6-0"></span>**2. Anzeige**

Hier werden die verschiedenen Möglichkeiten gezeigt, wie das Display arbeiten kann. Die verschiedenen Displaymodi und Optionen können in der Konfigurationsdatei, die intern abgespeichert ist, ausgewählt werden (siehe *[Konfigurationsdatei](#page-16-0)*).

## <span id="page-6-1"></span>**2.1 Displaymodi**

#### <span id="page-6-2"></span>**2.1.1 DB Layout**

Das DB Layout wird per Option  $l$  ayout=db ausgewählt. Es sind sowohl mehrzeilige Anzeigen für Bahnhofshallen als auch Bahnsteiganzeiger möglich.

#### <span id="page-6-3"></span>2.1.1.1 Anzeiger Bahnhofshalle

Im Mehrzeilenmodus(vollbild=aus) wird die komplette Displayfläche für die Anzeige von Verbindungen genutzt. In diesem Modus sind die meisten Verbindungen gleichzeitig sichtbar. Diese Ansicht ist besonders für Anzeigen im Verteilerbereich von Bahnhöfen geeignet, wo die Fahrgäste einen schnellen Überblick bekommen sollen.

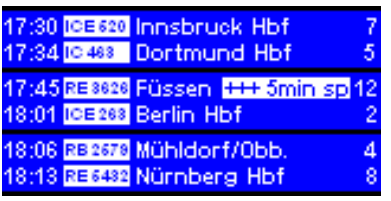

*Abb. 16: Anzeige aller Zeilen*

#### <span id="page-6-4"></span>2.1.1.2 Gepäckhinweis

Viele Zugzielanzeiger der DB zeigen in den untersten zwei Zeilen einen Hinweis für Fahrgäste an. Diese Information kann durch Auswahl der Option gepaeckinfo=ein eingeblendet werden.

| 17:30 <b>ICE620</b> Innsbruck Hbf<br>17:34 IC 488 Dortmund Hbf        | 5 |  |  |  |  |
|-----------------------------------------------------------------------|---|--|--|--|--|
| 17:45 RE 8828 Füssen +++ 5min sp 12<br>18:01 <b>IBER88</b> Berlin Hbf |   |  |  |  |  |
| Lassen Sie Ihr Gepäck nicht<br>unbeaufsichtigt!                       |   |  |  |  |  |

*Abb. 17: Anzeige mit Gepäckhinweis*

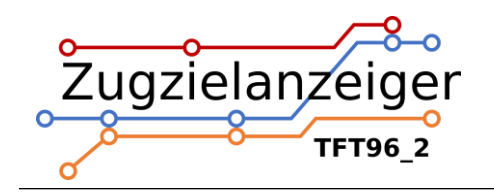

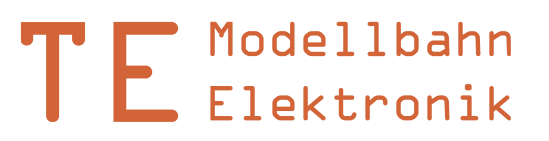

#### <span id="page-7-0"></span>2.1.1.3 Hintergrund Uhrzeit invertieren

Manche Zugzielanzeiger zeigen die Uhrzeit nicht mit weißer Schrift auf blauem Grund, sondern genau invertiert an. Einstellbar per Option uhrzeitinv=ein.

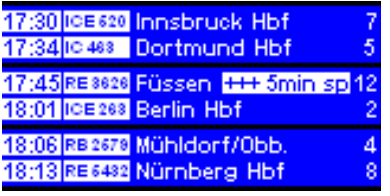

*Abb. 18: Anzeige mit Uhrzeit invertiert*

#### <span id="page-7-1"></span>2.1.1.4 Bahnsteiganzeiger

Dieser Modus (vollbild=ein) zeigt eine Verbindung im Design eines Bahnsteiganzeigers der DB. Über die Option gleisseite kann gewählt werden, auf welcher Seite die Gleisnummer angezeigt wird.

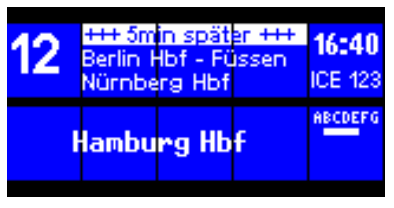

*Abb. 19: Vollbild (gleisseite=links) Abb. 20: Vollbild (gleisseite=rechts)*

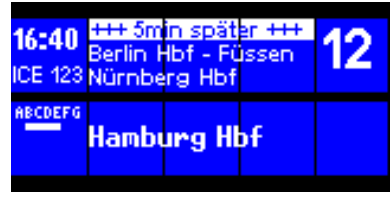

#### <span id="page-7-2"></span>2.1.1.5 Bahnsteiganzeiger mit Folgezügen

Neuere Bahnsteiganzeiger zeigen nicht nur die nächste, sondern auch die darauffolgenden zwei Verbindungen an. Mit der Option folgezug=ein ist dieser Anzeigemodus möglich.

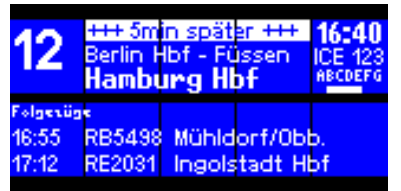

|                  | $16:40$ +++ 5min später +++<br>ICE 123 Berlin Hbf - Füssen<br><b>ABCDEFG</b> Hamburg Hbf |  |  |
|------------------|------------------------------------------------------------------------------------------|--|--|
| <b>iolnesüne</b> |                                                                                          |  |  |
| 16:55            | RB5498 Mühldorf/Obb.                                                                     |  |  |
| 17:12            | RE2031 Ingolstadt Hbf                                                                    |  |  |

*Abb. 21: Vollbild + Folgezüge (gleisseite=links) Abb. 22: Vollbild + Folgezüge (gleisseite=rechts)*

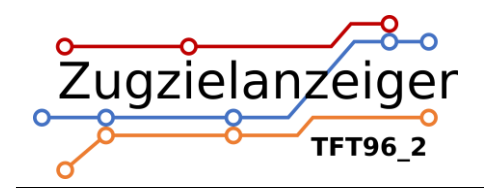

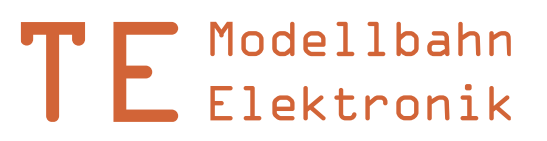

#### <span id="page-8-0"></span>**2.1.2 S-Bahn Layout**

Das S-Bahn Layout wird per Option layout=sb ausgewählt. Die beiden verfügbaren Varianten sind angelehnt an das Design der Münchner S-Bahn.

#### <span id="page-8-1"></span>2.1.2.1 Mehrere Zeilen

Im Mehrzeilenmodus (vollbild=aus) wird die komplette Displayfläche für die Anzeige von Verbindungen genutzt. In diesem Modus sind die meisten Verbindungen gleichzeitig sichtbar. Dieses Layout kommt bei der Münchner S-Bahn im Bahnsteigbereich zum Einsatz, um den Fahrgästen einen schnellen Überblick der folgenden Züge zu geben.

| <b>Linix Ziel</b>            | Gleiz A B Cin Hin  |  |
|------------------------------|--------------------|--|
| s3 Holzkirchen               | 2<br>$1 - - -$     |  |
| sz Erding                    | 3<br>$3 - \bullet$ |  |
| <b>SS Herrsching</b>         | 4<br><b>COM</b>    |  |
| s <sup>8</sup> Flughafen     | ß<br>$2 - -$       |  |
| <b>51</b> Freising/Flughafen | 8<br>ەھ 4          |  |
| <b>sy</b> Ebersberg          | $3 - 2$<br>10      |  |
| 57 Wolfratshausen            | 45                 |  |

*Abb. 23: Anzeige aller Zeilen*

#### <span id="page-8-2"></span>2.1.2.2 Zwei Züge

Manche Zugzielanzeiger im Bereich der Münchner S-Bahn zeigen lediglich die zwei kommenden Züge an. Im Modus vollbild=ein ist diese Variante aktiv.

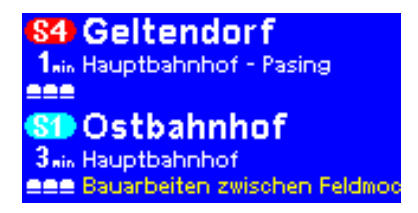

*Abb. 24: Anzeige im Vollbildmodus*

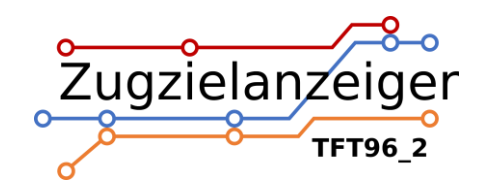

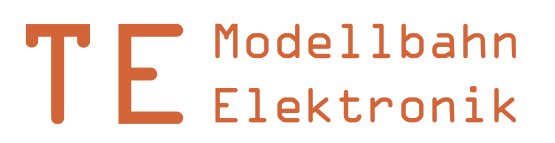

#### <span id="page-9-0"></span>**2.1.3 U-Bahn Layout**

Das U-Bahn Layout ist auswählbar per Option layout=ub. Das Layout entspricht den LCD-Anzeigen der Münchner U-Bahn. Im Normalbetrieb werden die kommenden drei Verbindungen mit Wartezeit in Minuten angezeigt. Bei nur noch 30 Sekunden bis zur Ankunft des nächsten Zuges (bzw. eine Minute bei deaktiviertem internen Zeitgeber) wird automatisch in den Vollbildmodus umgeschaltet. Die Option vollbild kann hier nicht gewählt werden.

#### <span id="page-9-1"></span>2.1.3.1 Altes Design

Die alte Version zeigt im Vollbild nur die kommende Zugverbindung an. Zusätzlich sind Länge und Position des Zuges mit kleinen Symbolen zu erkennen. Die Anzeige stellt die Positionen basierend auf den Fahrplandaten korrekt dar.

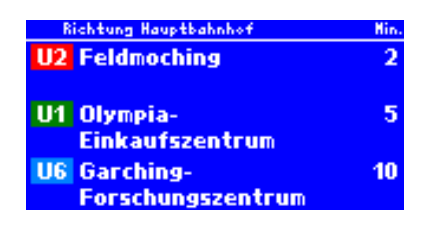

*Abb. 25: Anzeige Übersicht mit drei Zeilen Abb. 26: Anzeige im Vollbildmodus*

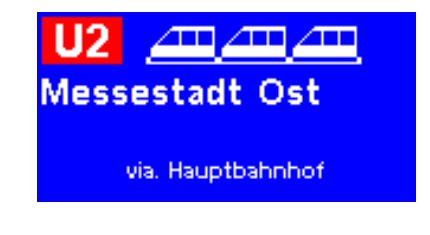

## <span id="page-9-2"></span>2.1.3.2 Neues Design

Modellbahn<br>
Elektronik<br>
Elektronik<br>
Elektronik<br>
internen die kommenden drei<br>
inur noch 30 Sekunden bis zur Ankunft<br>
internen Zeitgeber) wird automatisch<br>
ild kann hier nicht gewählt werden.<br>
Elektronik<br>
gyerbindung an. Zus Nach und nach wird das alte Design durch ein neueres ersetzt. Dieses Layout zeigt nicht nur die nächste, sondern auch die darauffolgenden zwei Verbindungen im Vollbildmodus an. Mit der Option folgezug=ein ist dieser Anzeigemodus möglich. Die Umschaltung zwischen Übersicht und Vollbild geschieht auch hier automatisch. Die Übersicht ist dieselbe wie im alten Design.

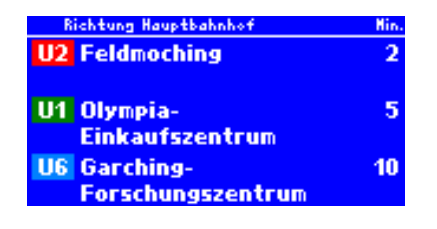

*Abb. 27: Anzeige Übersicht mit drei Zeilen Abb. 28: Vollbild mit Folgezügen*

| Hauptbahnhof -<br>U2<br>Scheidplatz<br><b>Feldmoching</b> |        |
|-----------------------------------------------------------|--------|
| <b>U2 Harthof</b>                                         | 3 Min. |
| <b>U2 Feldmoching</b>                                     | 7 Min. |

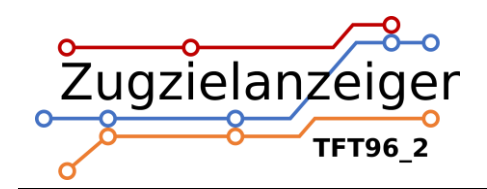

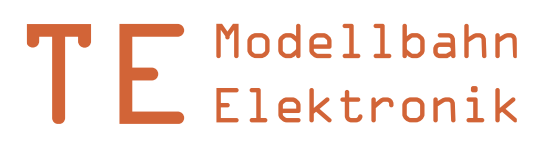

#### <span id="page-10-0"></span>2.1.3.3 Informationstext

Die Zeile mit dem Informationstext wird beim Original gelb oder hellblau hinterlegt. Welche Farbe verwendet wird, kann über die Option farbeinfozeile festgelegt werden. Da hier nur eine Zeile zur Verfügung steht, wird immer der Informationstext der obersten Verbindung angezeigt.

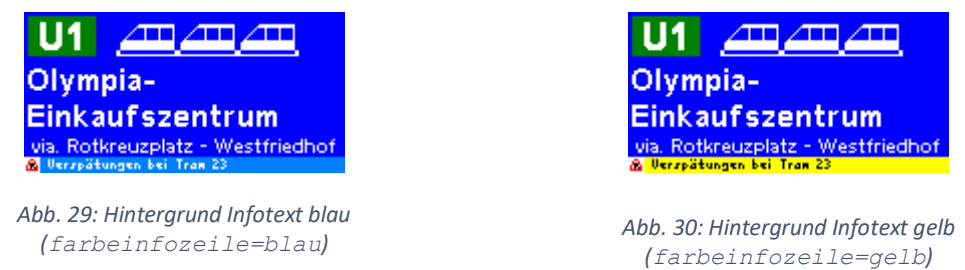

#### <span id="page-10-1"></span>2.1.3.4 Infosymbol

Das Symbol links in der Infozeile kann ebenfalls ausgewählt werden. Zur Verfügung stehen vier typische Symbole für Meldungen mit entsprechendem Themenbezug.

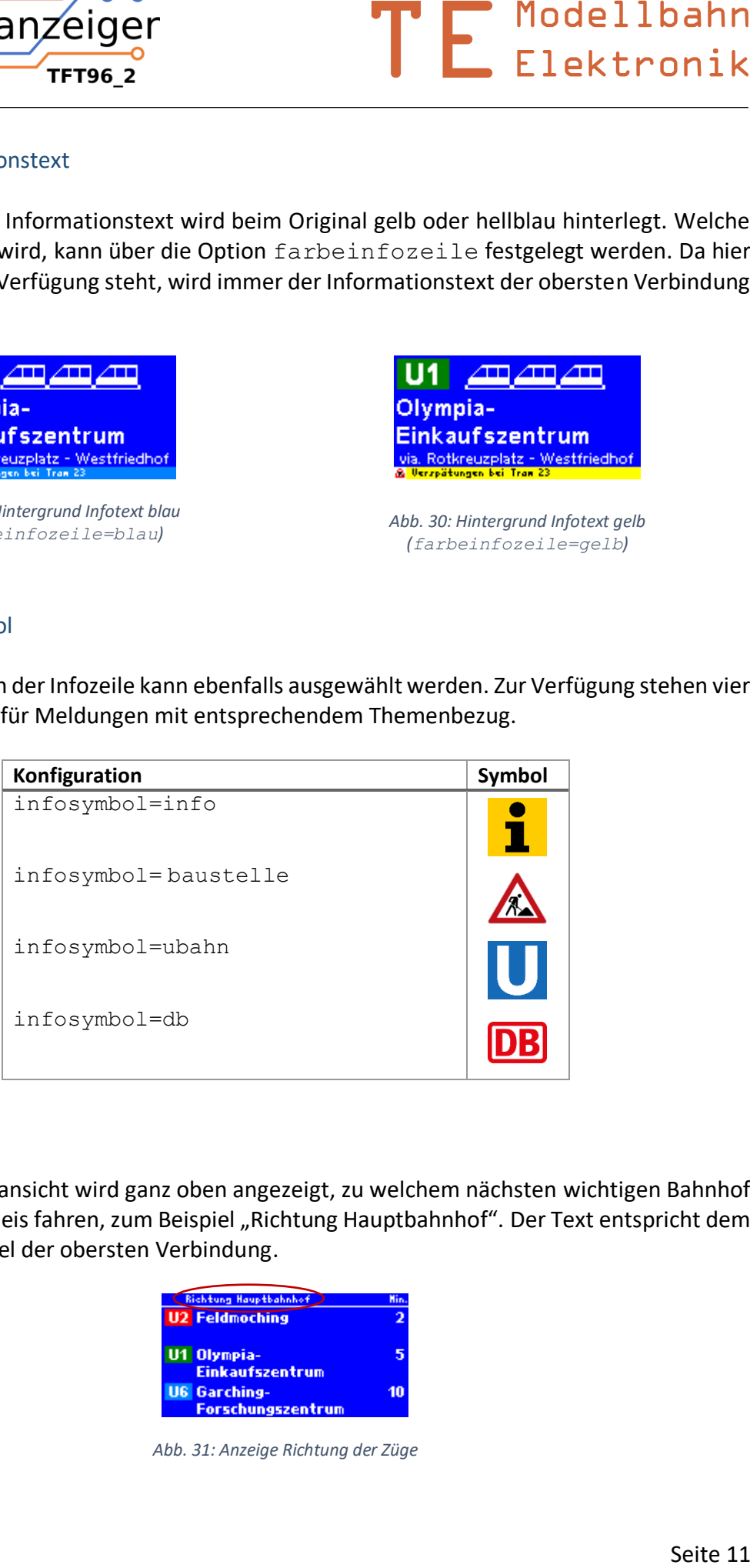

#### <span id="page-10-2"></span>2.1.3.5 Richtung

In der Mehrzeilenansicht wird ganz oben angezeigt, zu welchem nächsten wichtigen Bahnhof Züge an diesem Gleis fahren, zum Beispiel "Richtung Hauptbahnhof". Der Text entspricht dem ersten Zwischenziel der obersten Verbindung.

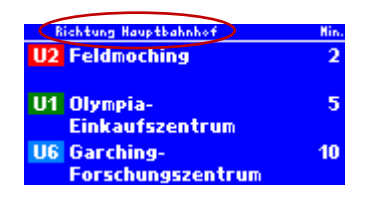

*Abb. 31: Anzeige Richtung der Züge*

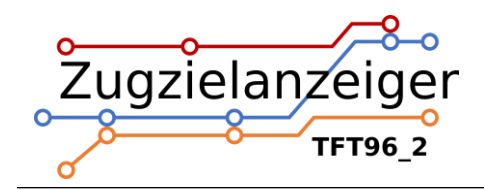

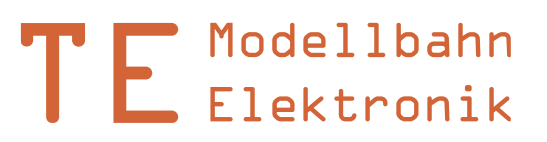

#### <span id="page-11-0"></span>**2.1.4 Bitmap Layout**

Das Bitmap Layout wird per Option layout=bm ausgewählt. In diesem Layout stellt die Anzeige individuelle Grafiken dar. Dazu müssen die Dateinamen inklusive Dateiendung .bmp im Fahrplan anstatt der Ziele eingetragen werden. Die maximale Länge des Namens inklusive Dateiendung beträgt 30 Zeichen.

Die Bittiefe der Dateien muss 24-bit betragen und die Auflösung 160x80 Pixel. Es werden auch JPEG Dateien eingelesen, wenn nicht gescrollt wird und die Grafiken folgende Anforderungen nach JPEG Standard erfüllen: Baseline, sowie Samplingfaktor von 4:4:4, 4:2:2 oder 4:2:0.

#### <span id="page-11-1"></span>2.1.4.1 Rotation

Mit dieser Option kann die Rotation des Displays eingestellt werden. Bei der Bezeichnung rechts und links wird von einer Hochformatmontage ausgegangen.

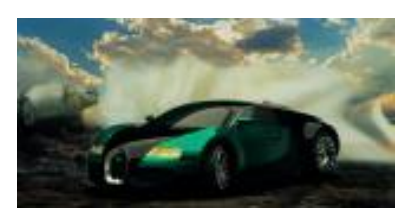

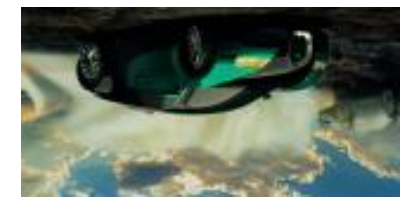

*Abb. 32: Rotation links Abb. 33: Rotation rechts*

#### <span id="page-11-2"></span>2.1.4.2 Hochformat und Querformat

Wenn scrollmodus=0, dann können Graphiken sowohl im Hoch- als auch im Querformat abgespeichert sein. Die Steuerung dreht die Bilder bei korrekter Auflösung entsprechend. In allen anderen Scrollmodi müssen die Bilder im Hochformat vorliegen, weil nur hochkant gescrollt werden kann.

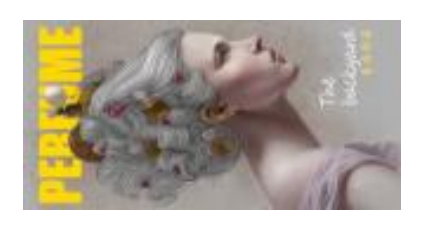

*Abb. 34: Querformatbild Abb. 35: Hochformatbild*

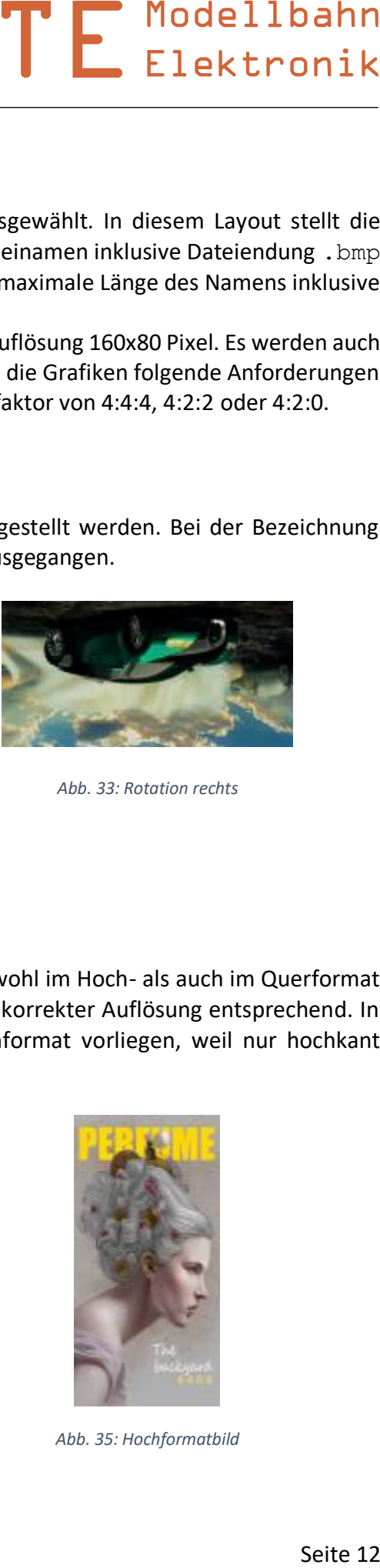

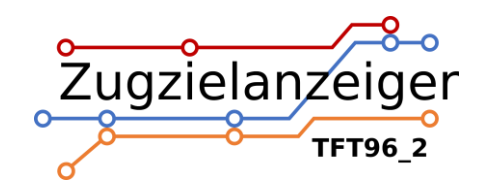

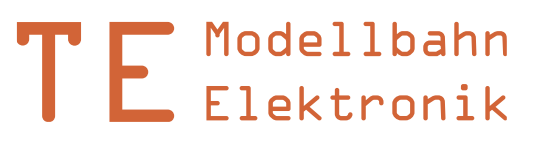

## <span id="page-12-0"></span>2.1.4.3 Scrollen

Zusätzlich zum direkten Überblenden steht für Hochformatbilder die Möglichkeit bereit, die jeweils nächste Graphik einzuscrollen. Das erweckt den Eindruck einer umlaufenden Plakatrolle wie beim Vorbild. Das geschieht in vier verschiedenen Scrollmodi über die Option scrollmodus.

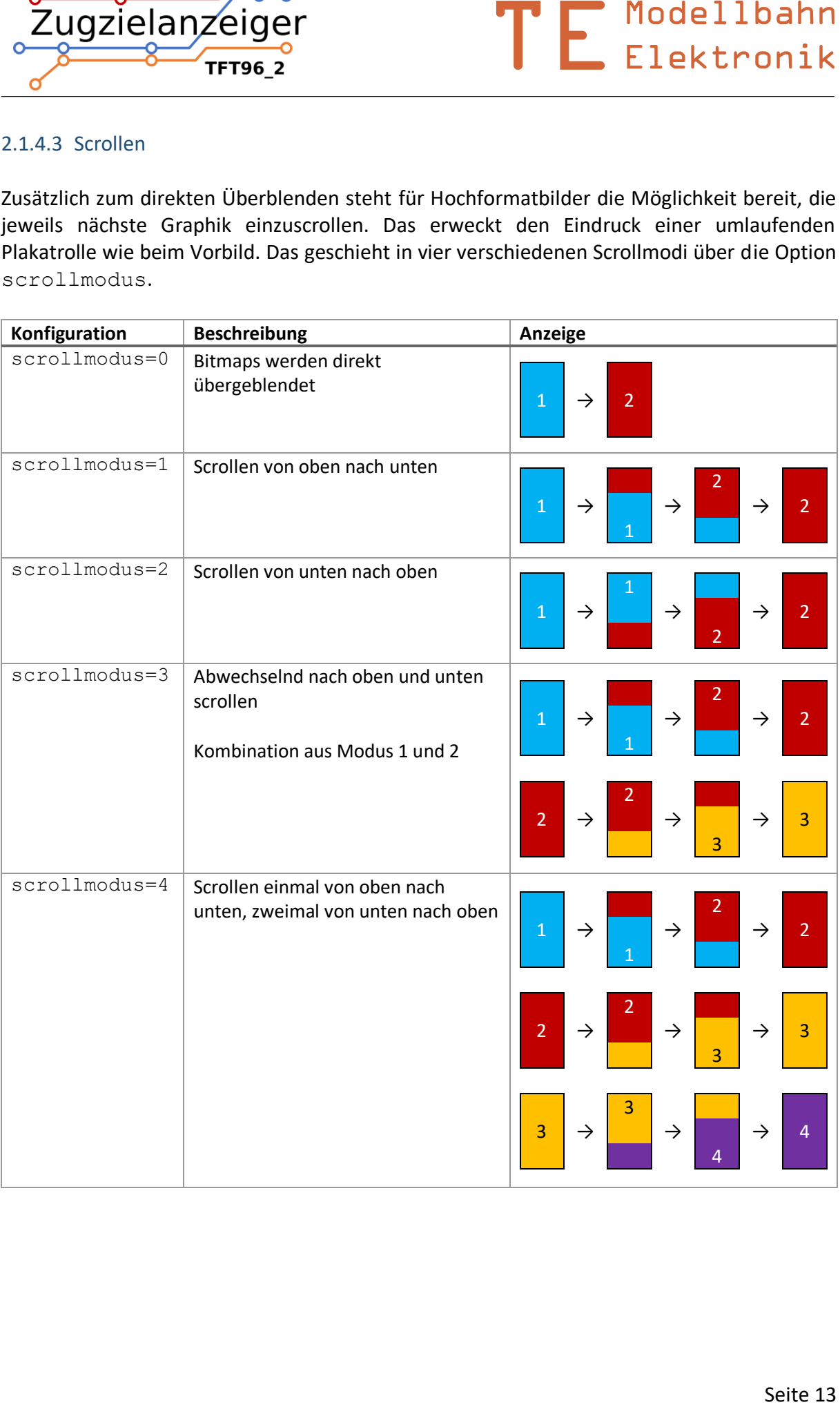

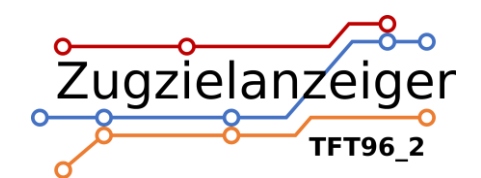

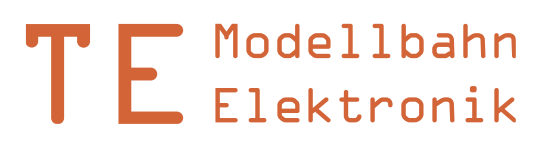

#### <span id="page-13-0"></span>**2.1.5 Fallblatt Layout 1**

Modellbahn<br>
Elektronik<br>
but-fib1. Das Layout entspricht den<br>
n Design. Diese Anzeiger zeichnen sich<br>
hwe wor hohe Übersichtlichkeit und<br>
her wor hohe Übersichtlichkeit und<br>
stellung von Zugteilungen, die immer<br>
bindungen z Das Fallblatt Layout 1 ist auswählbar per Option layout=fb1. Das Layout entspricht den neueren Fallblattanzeigen der Deutschen Bahn im blauen Design. Diese Anzeiger zeichnen sich durch ein besonders farbenfrohes Design aus, das nach wie vor hohe Übersichtlichkeit und gutes Verständnis bietet. Der zeitlos beliebte Fallblatteffekt wird hier auf dem Display simuliert. Ein weiters Highlight ist die interessante Darstellung von Zugteilungen, die immer dann automatisch zum Einsatz kommt, wenn zwei Verbindungen zur selben Zeit am selben Gleis starten.

Die echten Fallblattanzeiger haben an jedem Bahnhof individuell zusammengesetzte Blätter, sodass nur die tatsächlich benötigten Ziele und Informationen angezeigt werden können. Damit die Modellanzeiger nicht mit einer unnötig großen Anzahl an digitalen Blättern ausgerüstet werden müssen, die niemals alle existierenden, geschweige denn fiktive Bahnhöfe, abdecken könnten, verwendet die Steuerung die nächsten 30 Verbindungen aus dem Fahrplan und sortiert sie alphabetisch.

Infotexte werden automatisch in drei Zeilen eingeblättert. Die Ankunftszeit ist immer auf fünf Minuten vor der Abfahrtszeit festgelegt, da derzeit kein Datensatz dafür in der Fahrplandatei vorgesehen ist. Ähnlich verhält es sich mit der Position am Bahnsteig. Da lediglich die Abschnitte, nicht aber die Wagenklassen angegeben werden können, erzeugt die Software automatisch die entsprechenden Ansichten. So ist ab drei Sektoren ein Erste-Klasse-Wagen dabei, ab vier ein Speisewagen und ab sechs ein weiterer Erste-Klasse-Wagen.

Die Fallblattanzeige hat keine layoutspezifischen Konfigurationen.

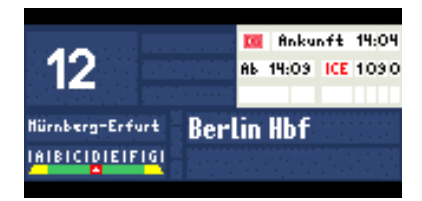

#### <span id="page-13-1"></span>2.1.5.1 Anwendungsbeispiele

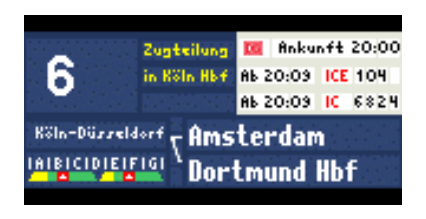

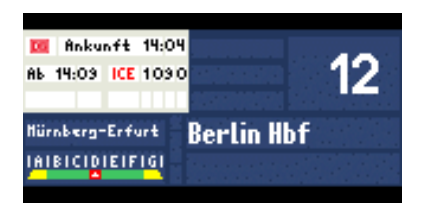

*Abb. 36: Einzelzug mit Gleis links Abb. 37: Einzelzug mit Gleis rechts*

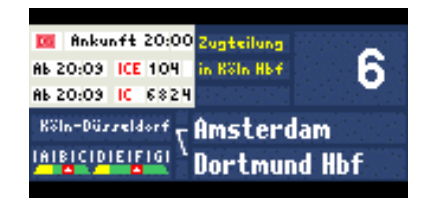

*Abb. 38: Zugzeilung mit Gleis links Abb. 39: Zugteilung mit Gleis rechts*

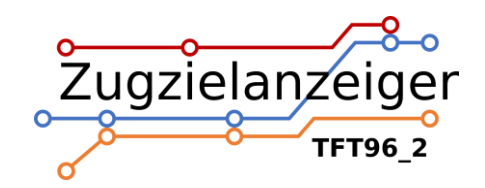

## <span id="page-14-0"></span>**2.2 Aktualisierung**

Die Aktualisierung des Displays, also das Entfernen der obersten Verbindung und das Nachrücken aller anderen, kann auf zwei Arten erfolgen. Der Fahrplan wird dabei schrittweise abgearbeitet und wenn das Ende erreicht ist, beginnt die Anzeige wieder von vorne.

## <span id="page-14-1"></span>**2.2.1 Automatisch**

Modellbahn<br>
Elektronik<br>
der obersten Verbindung und das<br>
..Der Fahrplan wird dabei schrittweise<br>
ie Anzeige wieder von vorne.<br>
n einen Takt von 1Hz, also einen<br>
fieine Minute vor der Zeit der obersten<br>
interne Uhr so lange Der Prozessor auf der Steuerplatine erzeugt intern einen Takt von 1Hz, also einen Sekundenschlag. Nach dem Einschalten wird die Zeit auf eine Minute vor der Zeit der obersten Verbindung im Fahrplan gesetzt. Anschließend läuft die interne Uhr so lange, bis ihre Zeit mit der der obersten Verbindung auf dem Display übereinstimmt. Ist das der Fall, wird die oberste Zeile entfernt und alle anderen springen um eins nach oben. Dies geschieht so lange, bis alle Verbindungen, die in dieser Minute abfahren sollen, entfernt sind.

Wem der Sekundentakt zu langsam ist, kann die Zeit auch mit zehnfacher Geschwindigkeit laufen lassen. So sorgt man für noch mehr Abwechslung auf der Anzeige.

#### <span id="page-14-2"></span>**2.2.2 Extern**

Möchte man das Aktualisieren der Zeilen mit einer externen Steuerung oder einem Gleiskontakt auslösen, muss man den Eingang mit GND verbinden, zum Beispiel über ein Relais (siehe *[Anschluss bei externer](#page-21-3) Aktualisierung*).

Hierbei kann über die Option aktualisierung ausgewählt werden, ob bei einem Impuls direkt die oberste Verbindung entfernt oder aber die aktuelle Minute inkrementiert wird. Bei der zweiten Variante ist eine Steuerung mit externem Zeitgeber möglich.

Die Aktualisierung kann auch ausschließlich extern ausgelöst werden. Dazu muss die interne Takterzeugung der Steuerung in der Konfigurationsdatei über die Option internezeit deaktiviert werden.

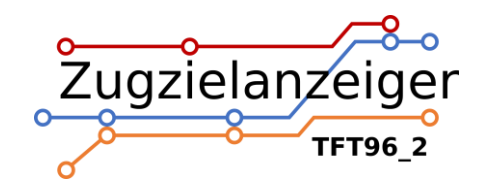

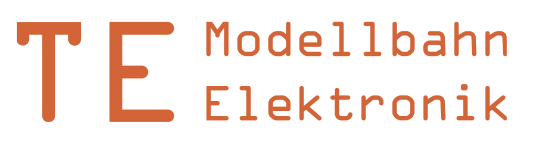

## <span id="page-15-0"></span>**2.3 Fahrplan**

Modellbahn<br>
Elektronik<br>
thigi verändert werden, solange der<br>
thigi verändert werden, solange der<br>
me eingegeben.<br>
Elektronik<br>
me eingegeben.<br>
chenziele#Ziel#Infotext#<br>
rlin#ca. 5min Verspätung#<br>
rlin#ca. 5min Verspätung#<br> Der interne Speicher des Moduls enthält die Datei "Fahrplan.txt". Dort wird der Fahrplan in Textform gespeichert. Die Datei kann per PC beliebig verändert werden, solange der Dateiname beibehalten wird und die Textzeilen dem vorgegebenen Muster folgen. Für die Anzeige von Bitmaps wird anstatt des Ziels der Dateiname eingegeben.

```
Schema für eine Verbindung:
Uhrzeit#Gleis#Position#Zugnummer#Zwischenziele#Ziel#Infotext#
```
Schema für eine Bitmap Datei: Uhrzeit#00##0##Dateiname.bmp##

```
Beispiele:
12:34#15##ICE123 #Nürnberg – Köln#Berlin#ca. 5min Verspätung#
07:51#23##RB4925 ##Stuttgart##
```

```
21:47#04#ABCD#EC426##Wien#+++ Hinterer Zugteil bis Salzburg#
12:34#00##0##auto.bmp##
07:51#00##0##Werbung.bmp##
```
Hinweise:

- Nach jeder Information muss als Trennzeichen ein "#" folgen. Es darf sonst für nichts verwendet werden.
- Jede Zeile darf nur eine Verbindung enthalten.
- Die Informationen zu Position am Bahnsteig, Zwischenziel, Ziel oder Infotext können auch weggelassen werden.
- Je nach Anzeigemodus werden keine Zwischenziele, Zugposition etc. angezeigt. Diese Informationen dürfen dennoch im Fahrplan vorhanden sein.
- Die Gleisnummer muss zweistellig angegeben werden und darf zwischen 0 und 99 liegen. Buchstaben sind auch möglich, etwa Gleis 3a.
- Die Informationen zu Gleis, Position am Bahnsteig, Zwischenziel, Ziel oder Infotext können bis zu ihrer Maximalzeichenanzahl mit Leerzeichen aufgefüllt werden, um die Lesbarkeit der Fahrplandatei zu erhöhen.
- Maximale Textlängen: Position: 7 Zeichen, Zugnummer: 8 Zeichen, Zwischenziele: 40 Zeichen, Ziel: 30 Zeichen, Infotext: 100 Zeichen.
- Zu lange Texte werden buchstabenweise abgeschnitten.
- Statt der Uhrzeit können auch fünf Leerzeichen getippt werden. Dann wird nichts an dieser Stelle angezeigt und die Steuerung geht davon aus, dass die Abfahrtszeit dieser Verbindung der der letzten Verbindung entspricht (wie beim Original auch).
- Die erste Verbindung muss eine konkrete Uhrzeit enthalten, also keine fünf Leerzeichen.
- Die oberste Verbindung in der Fahrplandatei wird nach dem Anschalten als oberste angezeigt.

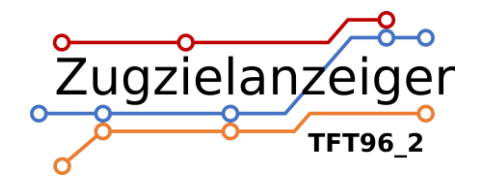

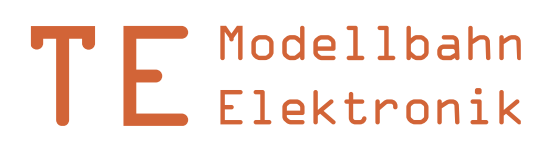

- Als Zeichen können alle Buchstaben des lateinischen Alphabets, die Ziffern 0-9, ß, alle gebräuchlichen Sonderzeichen, sowie die Umlaute Ä, Ö, Ü, ä, ö, ü und viele mehr verwendet werden.
- Die maximale Anzahl der Verbindungen ist praktisch unbegrenzt.
- Der Dateiname "Fahrplan.txt" und die ANSI-Formatierung dürfen nicht geändert werden.

# <span id="page-16-0"></span>**2.4 Konfigurationsdatei**

Der interne Speicher enthält noch eine weitere Datei: "config.txt". Sie ist für die verschiedenen Einstellungsmöglichkeiten zuständig. Wie beim Fahrplan muss auch hier auf ein bestimmtes Schema für jede Option geachtet werden.

Schema für eine Option: name=wert

Beispiele: zeit=1x vollbild=aus

Nicht alle Optionen sind für alle Layouts verfügbar. Die Symbole in der Tabelle zeigen die zugehörigen Anzeigenlayouts. Alle Optionen im Überblick (Standardwerte unterstrichen):

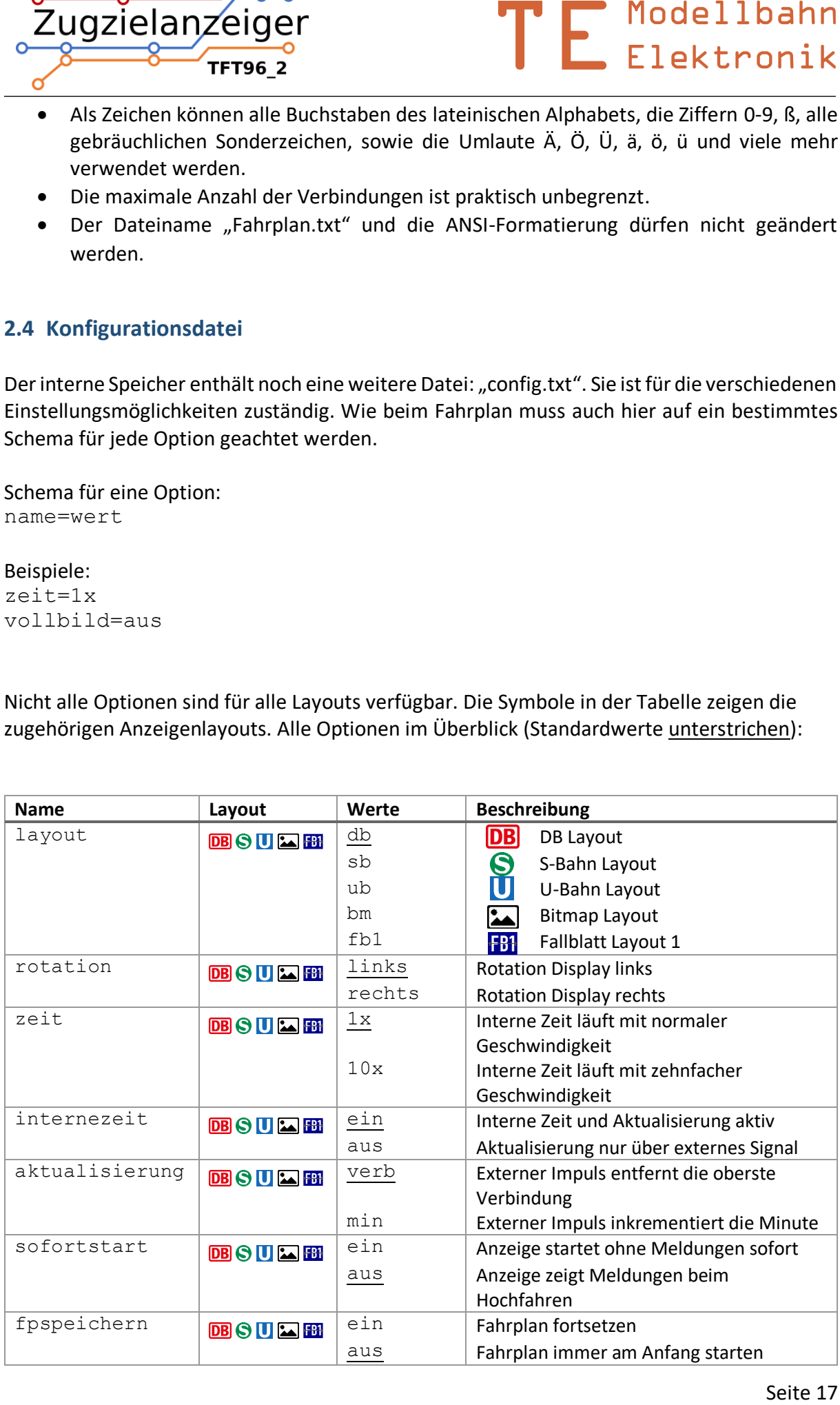

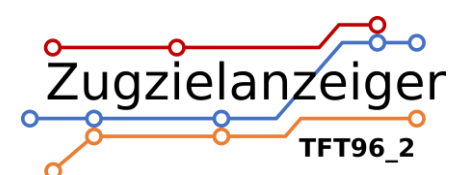

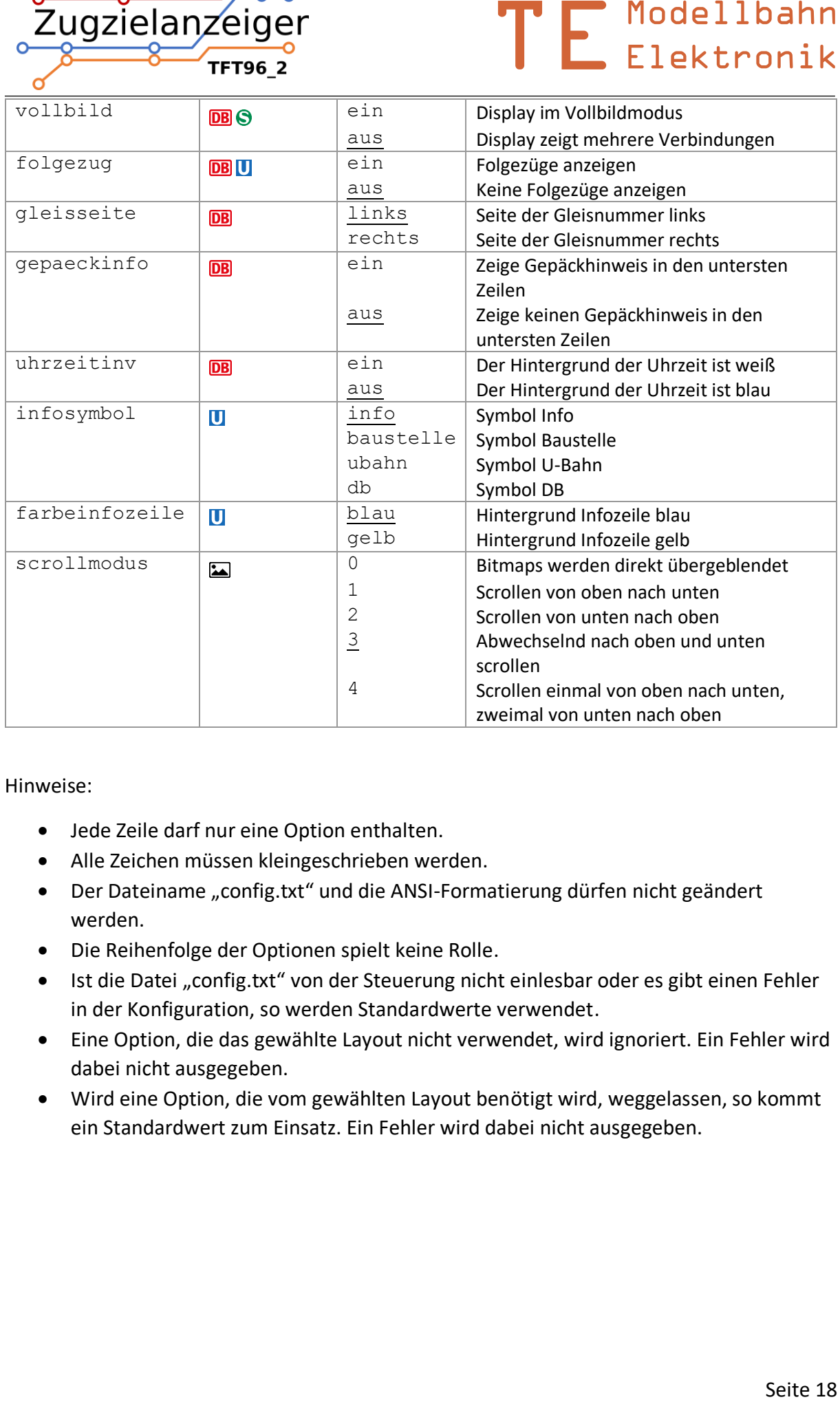

Hinweise:

- Jede Zeile darf nur eine Option enthalten.
- Alle Zeichen müssen kleingeschrieben werden.
- Der Dateiname "config.txt" und die ANSI-Formatierung dürfen nicht geändert werden.
- Die Reihenfolge der Optionen spielt keine Rolle.
- Ist die Datei "config.txt" von der Steuerung nicht einlesbar oder es gibt einen Fehler in der Konfiguration, so werden Standardwerte verwendet.
- Eine Option, die das gewählte Layout nicht verwendet, wird ignoriert. Ein Fehler wird dabei nicht ausgegeben.
- Wird eine Option, die vom gewählten Layout benötigt wird, weggelassen, so kommt ein Standardwert zum Einsatz. Ein Fehler wird dabei nicht ausgegeben.

![](_page_18_Picture_0.jpeg)

![](_page_18_Picture_1.jpeg)

## <span id="page-18-0"></span>**2.5 Farbkonfiguration**

Die Dateien "configA\_c.txt" und "configB\_c.txt" enthalten die Konfiguration der Farben für die einzelnen Zugnummern. Dabei kann sowohl die Textfarbe als auch die Hintergrundfarbe frei gewählt werden. Die Farben setzen sich aus Rot-, Grün- und Blauanteil zusammen. Die Zahlenwerte für jede Farbe können zwischen 0 und 255 liegen, wobei 255 der größten Intensität entspricht. Die Reihenfolge der Informationen ist fest vorgegeben. Am Anfang der Zeile muss die Zugnummer stehen, dann die Farbanteile für die Hintergrundfarbe und zuletzt die Farbanteile der Textfarbe. Wenn ein Wert zwischen zwei Trennzeichen weggelassen wird, wird er als 0 angenommen. Führende Nullen sind zulässig, aber nicht erforderlich.

Zusätzlich ist es ist möglich, eine Standardfarbe zu setzen, die verwendet wird, wenn für eine Verbindung keine eigene Farbe definiert wurde. Das Schema hierfür unterscheidet sich dadurch, dass die Angabe einer Zugnummer fehlt.

Schema einer Farbkonfiguration:

zugnummer=Hrot, Hqrün, Hblau; Trot, Tqrün, Tblau

Schema für die Standardfarben (hier Beispiel weiß auf grünem Grund für S-Bahn):

000,255,000;255,255,255

![](_page_18_Picture_137.jpeg)

## Beispiele für S-Bahn und U-Bahn Layouts:

![](_page_19_Picture_0.jpeg)

![](_page_19_Picture_1.jpeg)

## <span id="page-19-0"></span>**3. PC-Verbindung**

Das Display kann über ein USB A zu USB Micro-B Kabel mit einem Computer verbunden werden. Dadurch können der Fahrplan und die Konfiguration bequem per PC bearbeitet werden. Nach dem Verbinden installiert sich das Modul selbstständig als Massenspeicher. Die Dateien "Fahrplan.txt", "config.txt" etc. können nun durch Doppelklick mit einem Editor geöffnet werden.

![](_page_19_Picture_4.jpeg)

*Abb. 40: USB-Kabel*

![](_page_19_Picture_6.jpeg)

*Abb. 41: Dateien nach Installation des Moduls (unter Windows 10)*

![](_page_20_Picture_0.jpeg)

![](_page_20_Picture_1.jpeg)

![](_page_20_Picture_79.jpeg)

![](_page_20_Picture_3.jpeg)

*Abb. 42: Fahrplandatei im Editor Abb. 43: Konfigurationsdatei im Editor*

#### <span id="page-20-0"></span>**3.1 Kompatibilität**

Da sich das Display an einem PC wie ein Massenspeicher mit der SD-Karte anmeldet, ist es grundsätzlich mit allen gängigen Betriebssystemen kompatibel. Getestet wird jedoch nur Windows 10.

#### <span id="page-20-1"></span>**3.2 Informationen zur internen SD-Karte**

Die SD-Karte (microSD Format) ist je nach Verfügbarkeit im exFAT, FAT32 oder FAT16 Filesystem (manchmal auch nur FAT genannt) formatiert. Die Formatierung darf nicht verändert werden, da hierdurch die darauf gespeicherten Informationen verloren gehen und die Karte von der Steuerung nicht mehr erkannt wird. Es können allerdings jederzeit andere Dateien auf der Karte gespeichert werden. Die Steuerung verwendet nur die Dateien

"Fahrplan.txt", "config.txt" etc. Alle anderen Dateien werden ignoriert. **Abb. 44: SD-Karte** 

![](_page_20_Picture_11.jpeg)

![](_page_21_Picture_0.jpeg)

![](_page_21_Picture_1.jpeg)

## <span id="page-21-0"></span>**4. Montage und Anschluss**

## <span id="page-21-1"></span>**4.1 Anschlussübersicht**

![](_page_21_Figure_4.jpeg)

*Abb. 45: Anschlussübersicht*

#### <span id="page-21-2"></span>**4.2 Stromversorgung**

Die Stromversorgung erfolgt über den USB-Anschluss. Das Modul kann entweder mit einem USB-Netzteil oder einem Computer verbunden werden. Daraus ergeben sich der Normal- und der USB-Modus. Im USB-Modus arbeitet das Modul als Massenspeicher und zeigt nur eine statische Information auf dem Display an.

#### <span id="page-21-3"></span>**4.3 Anschluss bei externer Aktualisierung**

Als Alternative zur automatischen Aktualisierung kann das Display auch von einem externen Taster oder einer ganzen externen Steuerung aktualisiert werden. Züge können so zum Beispiel über einen Gleiskontakt ihre Abfahrt aus dem Bahnhof bestätigen und durch den kurzen Impuls ihre Verbindung von der Anzeige entfernen und diese aktualisieren. Das gleiche kann eine PC-Steuerung über ein Relais erledigen. Zur Aktualisierung reicht ein kurzer Impuls von ca. 100ms durch Verbinden der Anschlüsse IN und GND aus. Pro Sekunde akzeptiert die Steuerung nur einen Impuls. Es werden keine externen Pull-up- oder Pull-down-Widerstände benötigt.

![](_page_22_Picture_0.jpeg)

![](_page_22_Picture_1.jpeg)

## <span id="page-22-0"></span>**5. Elektrische und mechanische Daten**

## <span id="page-22-1"></span>**5.1 Elektrische Eigenschaften**

![](_page_22_Picture_82.jpeg)

#### <span id="page-22-2"></span>**5.2 Abmessungen**

![](_page_22_Picture_83.jpeg)

![](_page_22_Figure_7.jpeg)

*Abb. 46: Abmessungen Modell*

![](_page_23_Picture_0.jpeg)

![](_page_23_Picture_1.jpeg)

Auf der Unterseite befinden sich der USB micro-B Anschluss für die Stromversorgung und PC-Verbindung, sowie der Eingang für die externe Aktualisierung. Im Gehäuse sind die Beschriftungen "IN" und "GND" eingedruckt.

![](_page_23_Picture_3.jpeg)

*Abb. 47: Anschlüsse auf der Unterseite*

## <span id="page-23-0"></span>**6. Probleme und Lösungen**

**Problem: PC erkennt das Modul nicht oder zeigt einen Fehler an** Lösung: USB-Kabel abstecken und wieder anstecken. **Problem: Display zeigt beim Hochfahren einen Fehler der SD-Karte an** Lösung: Die SD-Karte ist wahrscheinlich falsch formatiert oder beschädigt. Formatieren Sie **Example 18 Consumed Consumers and Consumers (A)**<br>
Abb. 47: Anschüsse ouf der Unterseite<br>
I Colong: USB-Kabel abstecken und wieder anstecken.<br> **Problem: Display zeigt beim Hochfahren einen Fehler der SD-Karte an**<br> **I Colon** 

die Karte im exFAT, FAT32 oder FAT16 Format (manchmal auch nur FAT genannt) neu. **Problem: Display zeigt beim Hochfahren zu wenige geladene Konfigurationen an** Lösung: Überprüfen Sie, ob die Datei "config.txt" auf der SD-Karte vorhanden ist und ob diese alle Konfigurationen im richtigen Schema enthält.

**Problem: Beim Hochfahren werden nicht alle Verbindungen geladen**

Lösung: Bei der ersten Verbindung, die nicht geladen wurde, stimmt die Syntax nicht.

![](_page_24_Picture_0.jpeg)

![](_page_24_Picture_1.jpeg)

## <span id="page-24-0"></span>**7. Sicherheitshinweise**

#### **Elektrische Gefahren**

Modellbahn<br>
Elektronik<br>
Elektronik<br>
Zustand. Das Modul darf nur in dem<br>
ergeben ist, betrieben werden. Durch<br>
en anliegen. Dies ist lebengefährlich<br>
angeschlossenen Verbraucher führen.<br>
Das Modul darf nur in trockenen,<br>
zu Berühren Sie das Modul nicht, wenn es in Betrieb ist und somit unter Spannung steht. Montieren Sie die Anschlussdrähte nur im stromlosen Zustand. Das Modul darf nur in dem Spannungsbereich, der in den technischen Daten angegeben ist, betrieben werden. Durch falsche Versorgung können gefährlich hohe Spannungen anliegen. Dies ist lebensgefährlich und kann außerdem zur Zerstörung des Moduls und der angeschlossenen Verbraucher führen. Vermeiden Sie feuchte oder nasse Umgebungen. Das Modul darf nur in trockenen, abgeschlossen Räumen verwendet werden, um Kurzschlüssen durch Kondenswasser vorzubeugen.

#### **Mechanische Gefahren**

Abisolierte Litzen und Drähte können zur Verletzung der Haut führen. Achten Sie bei der Montage auf scharfe Spitzen.

#### **Brandgefahr**

Bei falscher Versorgungsspannung oder einem falsch angeschlossenen Kabel kann es zu einem Kurzschluss kommen. Dadurch können sich Kabel oder Bauteile entzünden.

#### **Gefahren für Kinder**

Das Modul darf nicht in die Hände von Kindern gelangen. Es besteht Gefahr durch abbrechende Kleinteile. Verwendung und Montage erst ab 14 Jahren und nur von erfahrenen Bastlern.

#### **ESD Gefährdung**

ESD bedeutet "electrostatic discharge", also elektrostatische Entladung. Durch Reibung, beispielsweise auf dem Fußboden, kann man sich statisch aufladen und Gefahr laufen, sich an empfindlichen Gegenständen durch Berührung zu entladen. Dieses Modul kann durch eine solche Entladung zerstört werden! Bitte erden Sie sich, bevor Sie das Modul berühren! Das kann beispielsweise durch Berühren eines Heizkörpers geschehen. In der ESD Schutzverpackung ist das Modul vor Entladungen geschützt und kann gefahrlos transportiert werden.

## <span id="page-24-1"></span>**8. Entsorgung**

Entsorgen Sie das Modul nicht über den Hausmüll. Elektronikgeräte können bei kommunalen Sammelstellen in der Regel kostenlos entsorgt werden.

![](_page_24_Picture_15.jpeg)

![](_page_25_Picture_0.jpeg)

![](_page_25_Picture_1.jpeg)

# <span id="page-25-0"></span>**9. Änderungshistorie**

![](_page_25_Picture_108.jpeg)

## <span id="page-25-1"></span>**10.Impressum**

Diese Anleitung gilt für Zugzielanzeiger TFT96\_2 Hardwareversion 1.1 und 1.2 in Verbindung mit TFT96\_2 Softwareversion 1.2.

© Thomas Effenberger 12/2023

Alle Rechte vorbehalten. Vervielfältigungen und Reproduktionen in jeglicher Form bedürfen der schriftlichen Genehmigung durch Thomas Effenberger.

Irrtümer und technische Änderungen können nicht ausgeschlossen werden.

## **Thomas Effenberger Modellbahnelektronik** Inhaber: Thomas Effenberger Lärchenstraße 9, 85659 Forstern E-Mail: [info@temoe.de](mailto:info@temoe.de)

[www.temoe.de](http://www.temoe.de/) [www.modellbahndisplays.de](http://www.modellbahndisplays.de/)